#### **GUIA RÁPIDA SISTEMA VIAJAR (SISTEMA DE GESTION DE PASAJES Y VIATICOS)**

## **MÓDULO FORMULARIOS DE INFORME DE VIAJE**

*EL PROPÓSITO DE ESTA GUÍA RÁPIDA ES EL DE MOSTRAR AL SERVIDOR(A) PÚBLICO(A) DEL MINISTERIO DE TRABAJO, EMPLEO Y PREVISIÓN SOCIAL (MTEPS), LA MANERA CORRECTA DE REALIZAR EL INFORME DE VIAJE Y EL RESPECTIVO DESCARGO MEDIANTE EL SISTEMA VIAJAR, CUANDO SEA DECLARADO EN COMISIÓN PARA LA REALIZACIÓN DE UN VIAJE.*

# **INGRESO AL SISTEMA VIAJAR**

- **1. Inicie** el navegador de su preferencia (Mozilla Firefox o Google Chrome).
- **2.** En la barra de direcciones del navegador, ingrese la siguiente dirección web, si no se encuentra en la Oficina Central de la institución:

**[http://www.mintrabajo.gob.bo/viajar/](http://www.mintrabajo.gob.bo/viajar/s)**

Si se encuentra en la oficina central del MTEPS, puede usar alternativamente la siguiente dirección:

**<http://192.168.157.60/viajar/>**

**3.** A continuación verá el formulario de autentificación, donde se debe escribir el Usuario y el Password que le fueron proporcionados y a continuación presione el botón Iniciar Sesión**:**

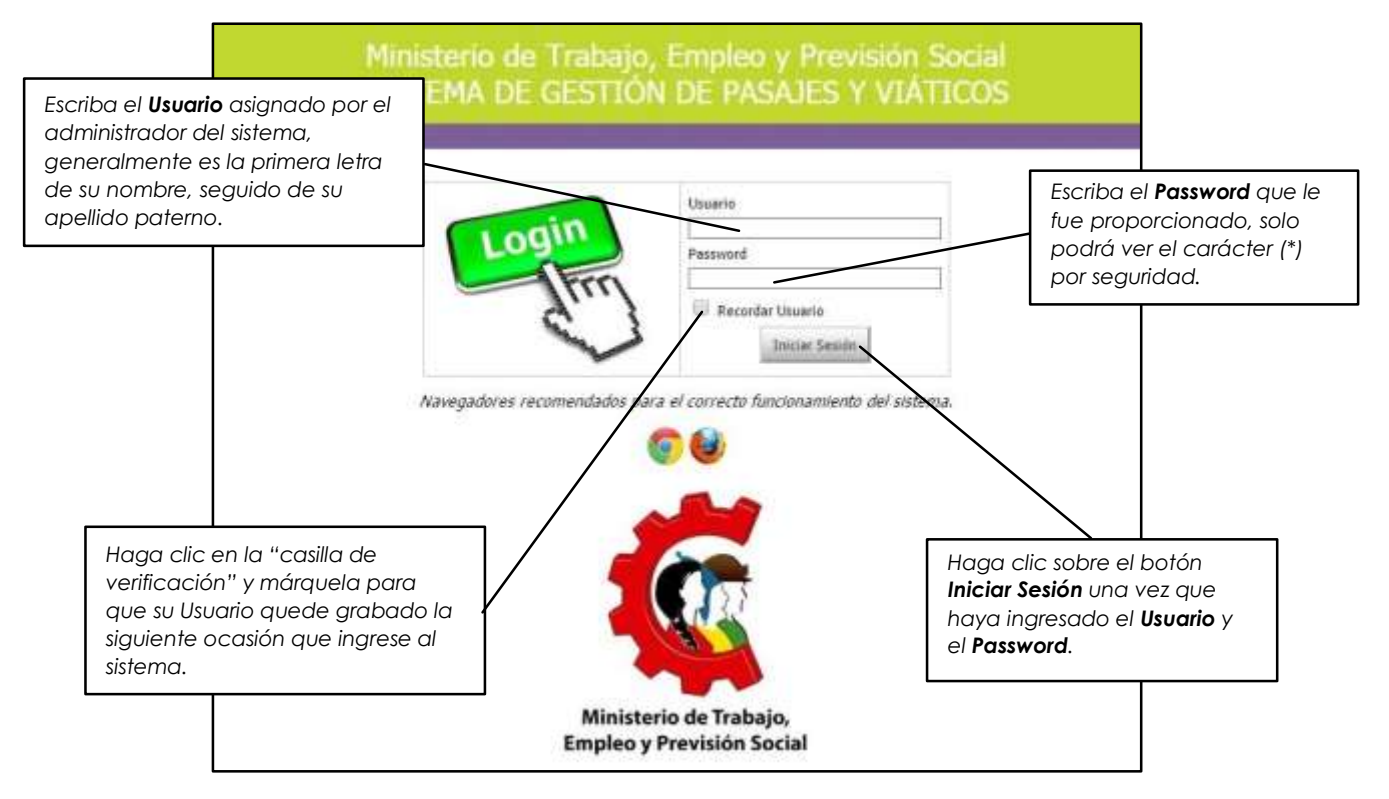

**4.** Si los datos son correctos, el sistema le dará la bienvenida con el siguiente aviso: *"Inicio de Sesión Correcto. Haga clic [aquí p](http://192.168.157.101/SITRA/Secured.asp)ara continuar."*

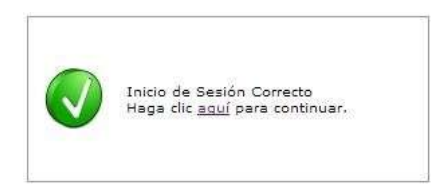

Caso contrario, le dará el aviso: "*El Password ingresado es incorrecto. Intente nuevamente la acción haciendo [clic a](http://192.168.157.101/SAPWEB/Login.asp)quí.*" vuelva a intentarlo teniendo en cuenta que el sistema hace la diferenciación entre mayúsculas y minúsculas.

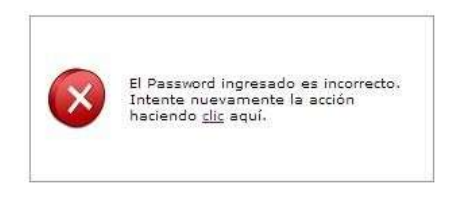

**5.** Ud. ha ingresado correctamente al sistema **VIAJAR**.

### **FORMULARIOS DE INFORME DE VIAJE**

Una vez que ha ingresado en el Sistema Viajar, podrá ver la siguiente imagen de bienvenida, en ella se encuentra también el Menú asignado al Rol de Registro.

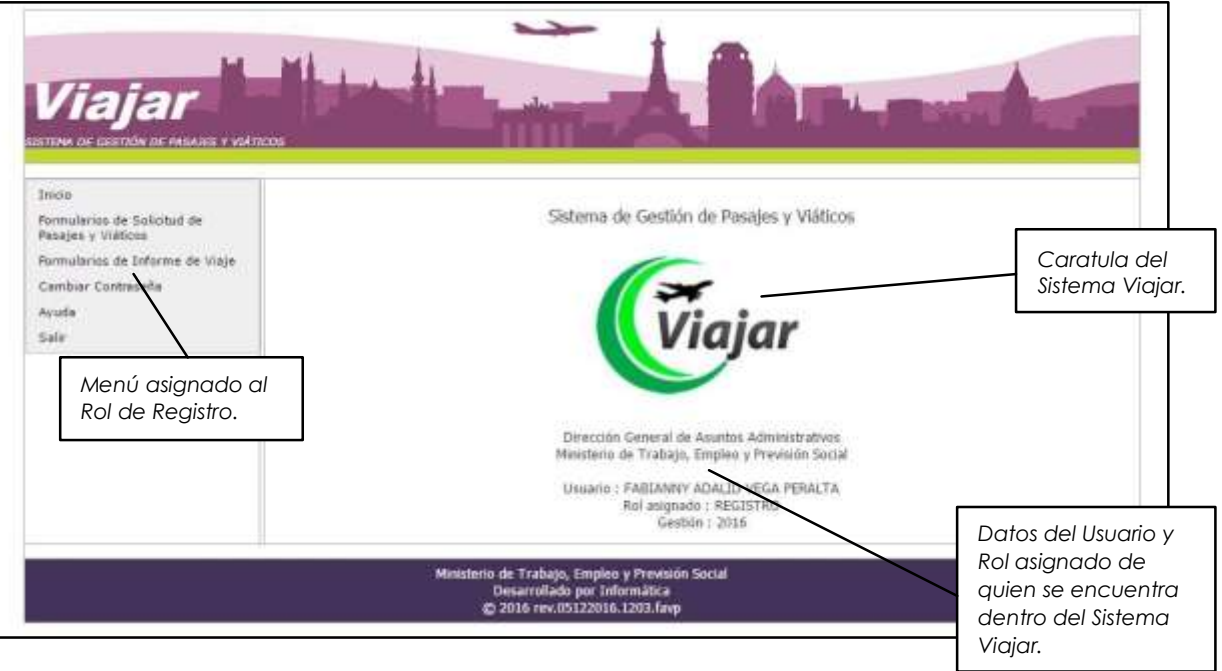

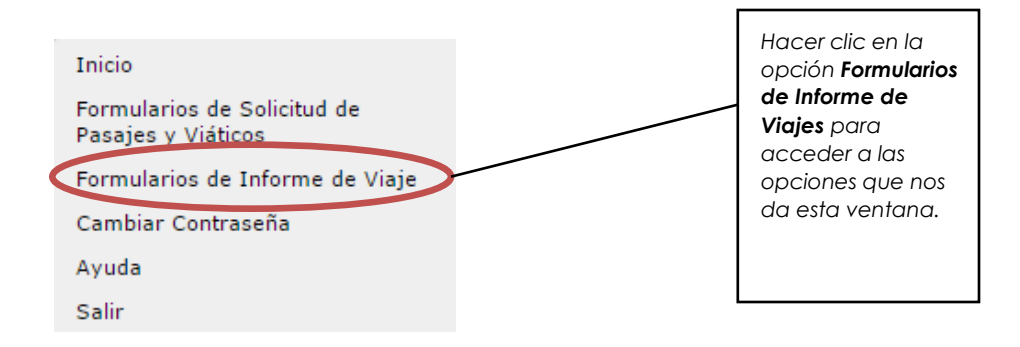

Para realizar el Informe de Viaje usted debe hacer clic en "*Formularios de Informe de Viaje*", a continuación se verá el listado de todos los viajes realizados en las diferentes gestiones, como se ve en la pantalla siguiente, en este caso no solo contamos con uno.

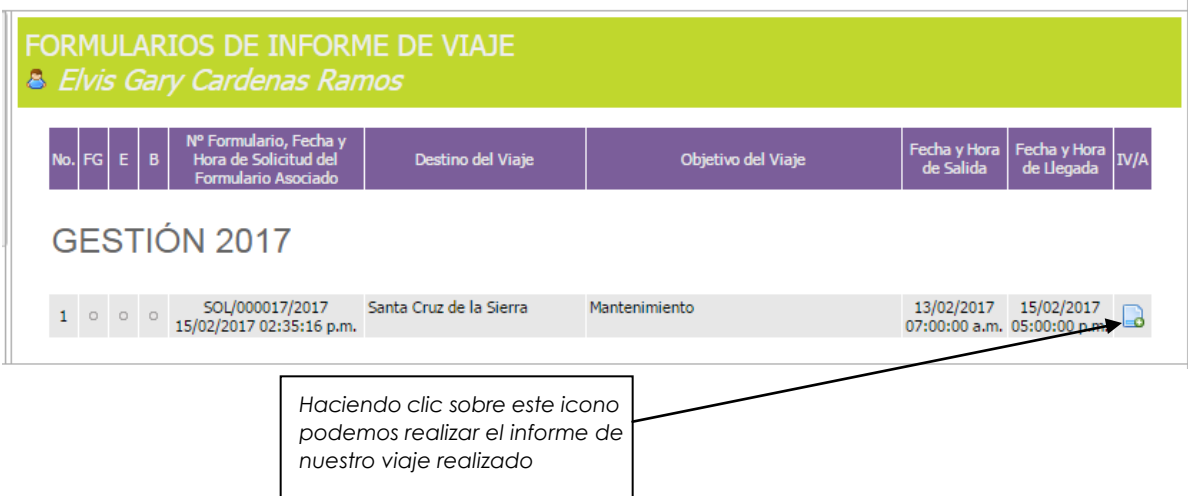

Al hacer clic en el icono nos lleva al siguiente aviso si está usando el navegador Chrome.

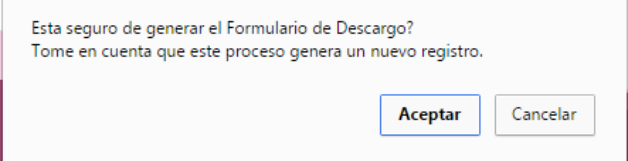

En este solo hacemos clic en el botón Aceptar el cual nos llevara a la siguiente ventana en la cual podemos ver el modelo del informe.

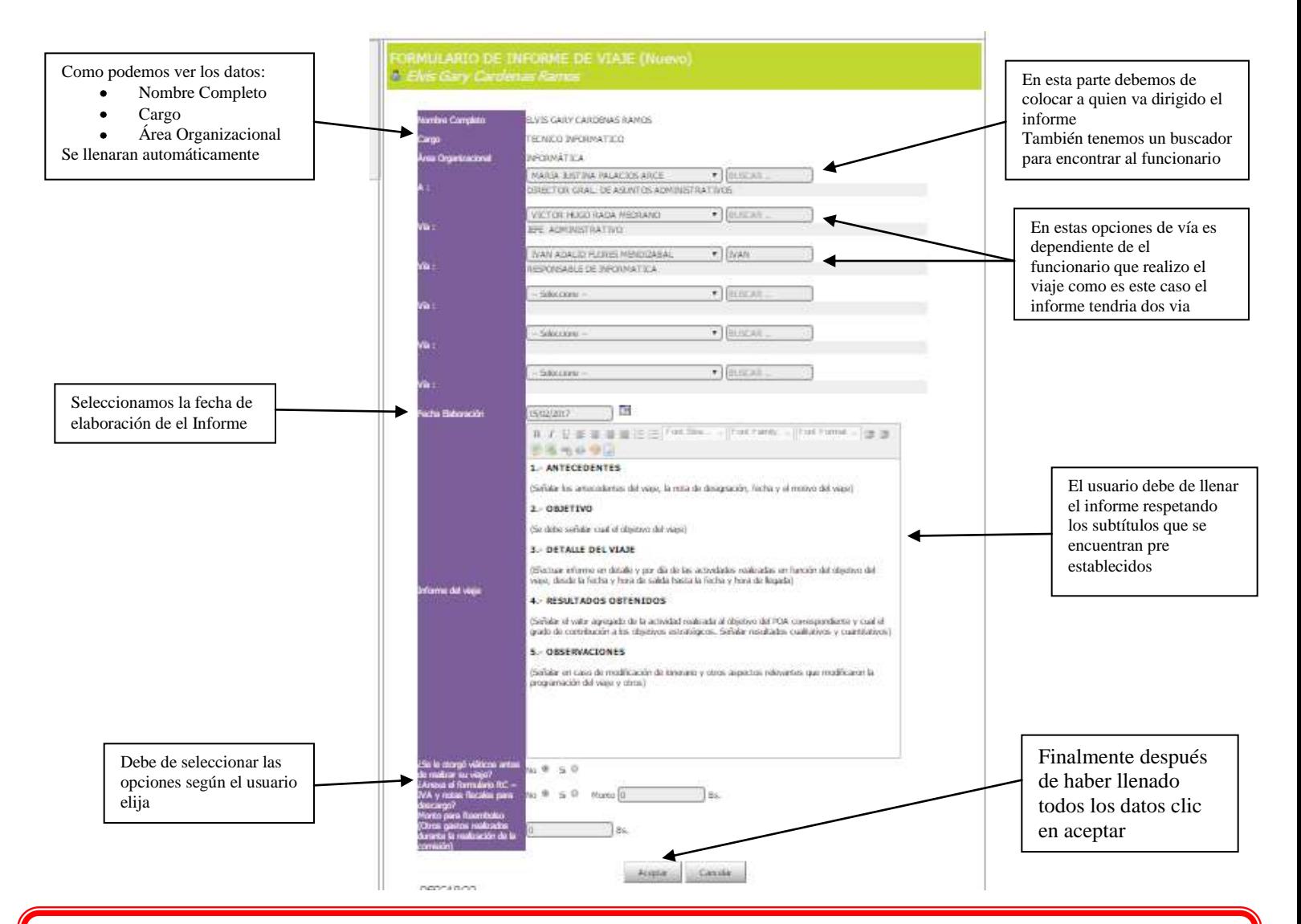

¡IMPORTANTE! – Antes de llenar los datos del descargo del viaje, debe hacer clic en el botón "Aceptar", para guardar el informe de viaje. Se recomienda que vaya guardando periódicamente su Informe de viaje, especialmente si éste es extenso.

En la parte inferior tenemos el formulario de descargo:

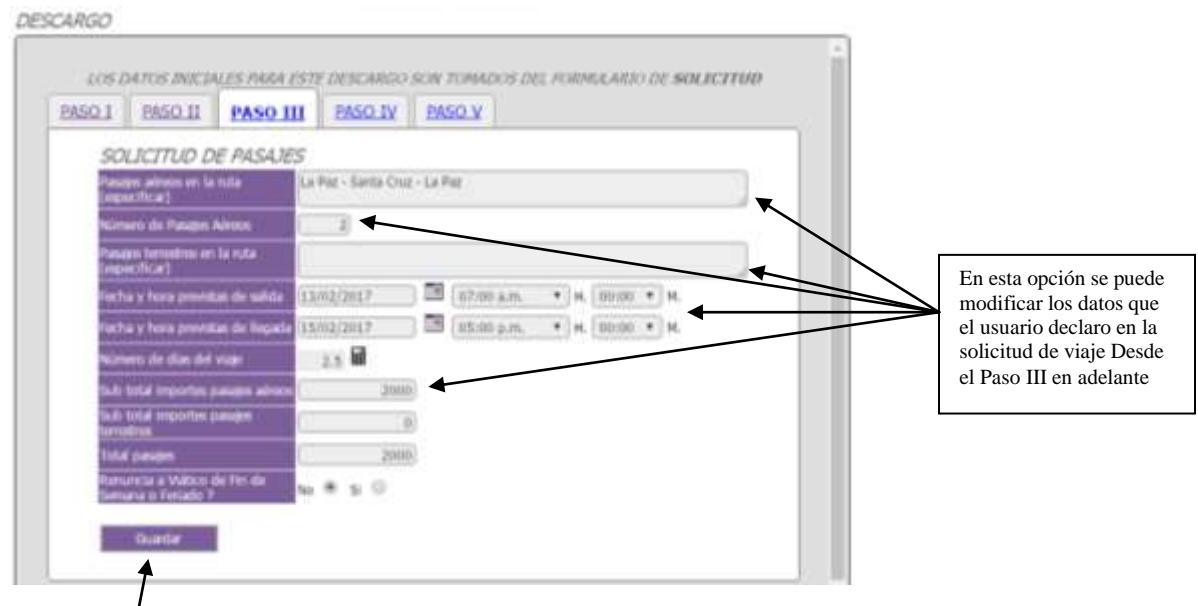

*Clic en Guardar los dato*

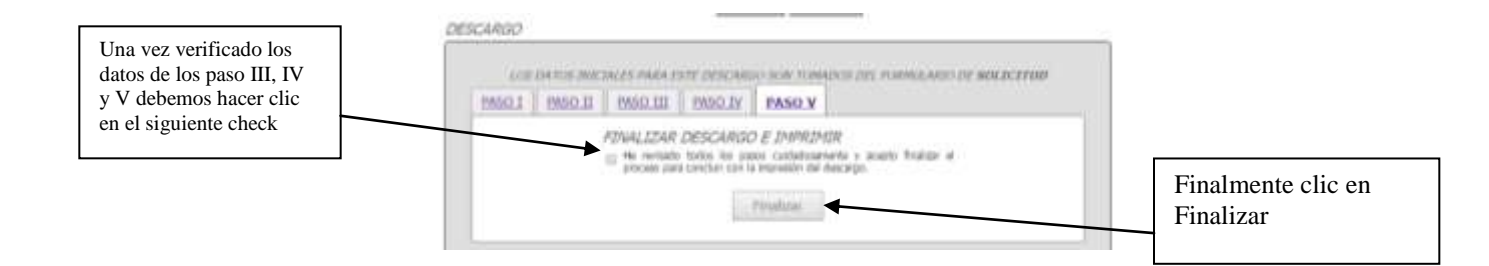

Una vez realizado esto nos llevara a la siguiente ventana

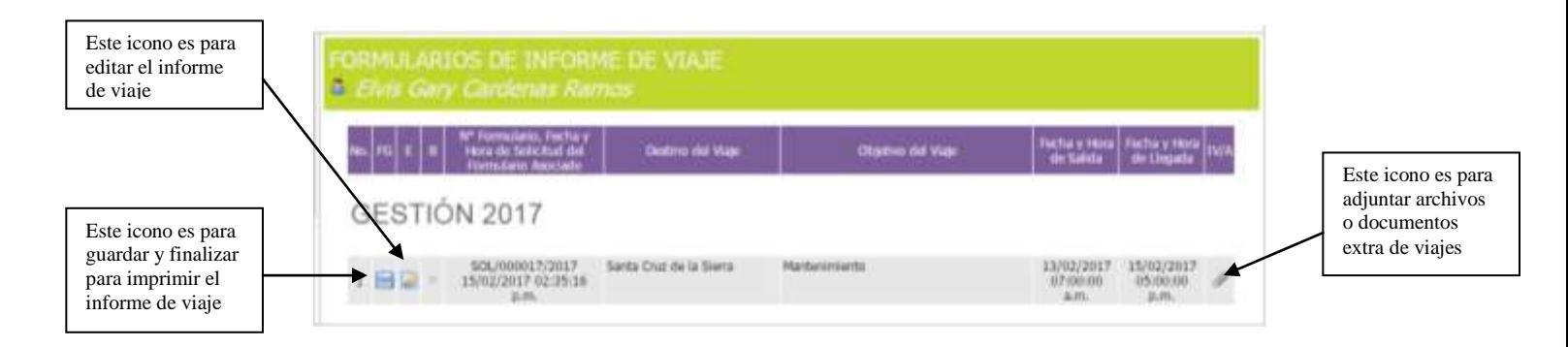

Una vez que el usuario hizo clic en el icono Guardar y finalizar aparecerá un nuevo icono

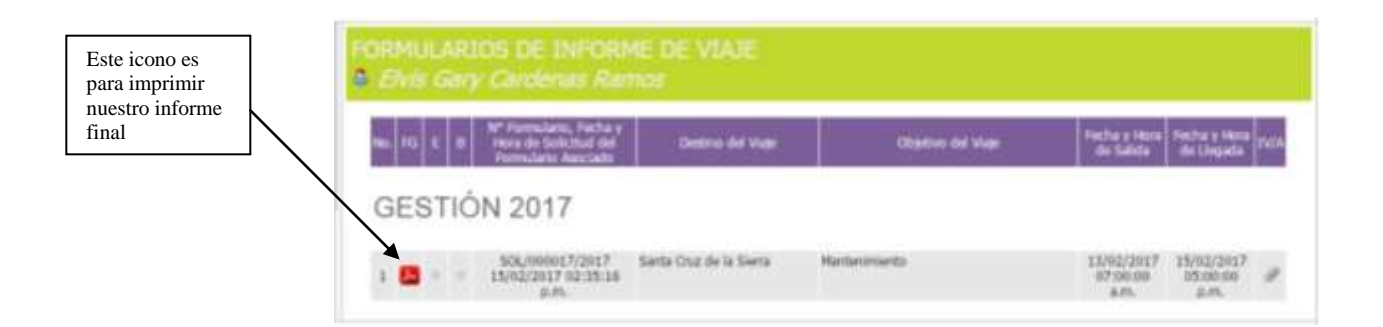

Finalmente el sistema generara nuestro informe para imprimir

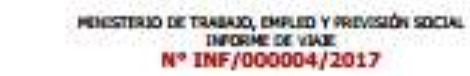

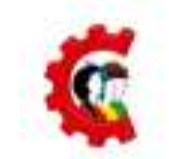

- A : Marta Justina Palacios Arce DIRECTOR GRAL. DE ASUNTOS ADMINISTRATIVOS
- VŠA : Victor Hugo Rada Mednano **JEFE ADMINISTRATIVO**
- VIA : Iven Adeld Flores Mendizabel RESPONSABLE DE IMPORMATICA
- DE : Elvis Gary Cardenas Ramos TECNICO INFORMATICO
- FECHA : LUNES, OI DE ENERO DE 1900
- 

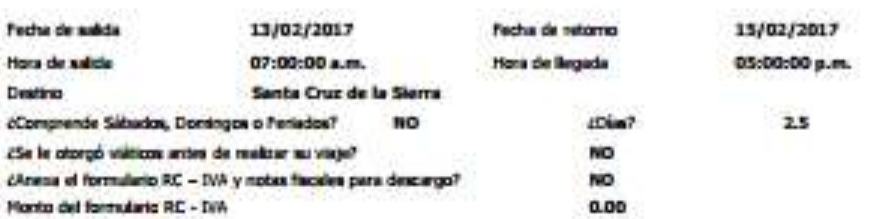

#### **1.- ANTECEDENTES**

(Señate los antecedentes del viaje, la nota de designación, fecha y el motivo del viaje)

2-OILETIVO

(Se debe señalar qual el digitivo del viaje)

3- DETALLE DEL VAJE

(Efectuar informa en detalle y por dia de las actividades malizadas en función del objetivo del visje, desde la fecto y hora de salida<br>Nasta la fecha y hora de llegada)

4 - RESULTADOS OBTENIDOS

(Sefate el valor agregado de la actividad malizada al objetivo del POA consepondente y cual el grado de contribución a los<br>objetivos estratégicos. Sefater resultados cualitativos y cuantiativos)

5-OBSERVACIONES

(Señatar en caso de modificación de litterario y otros aspectos relevarias que modificaron la programación del viaje y otros)

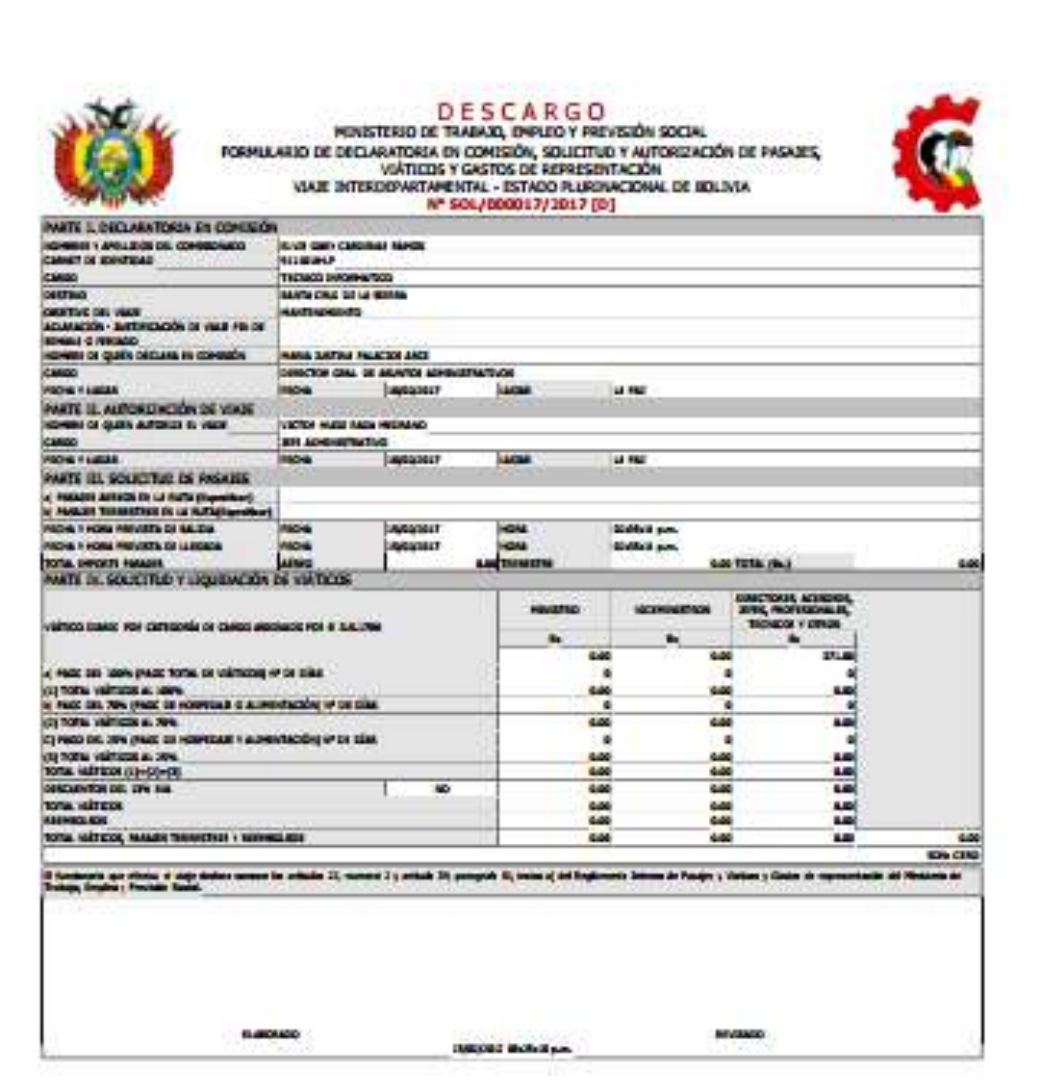